# HOの計算環境構築方法マニュアル

2016年7月25日

東大物性研 ソフトウェア高度化推進チーム

# 目次

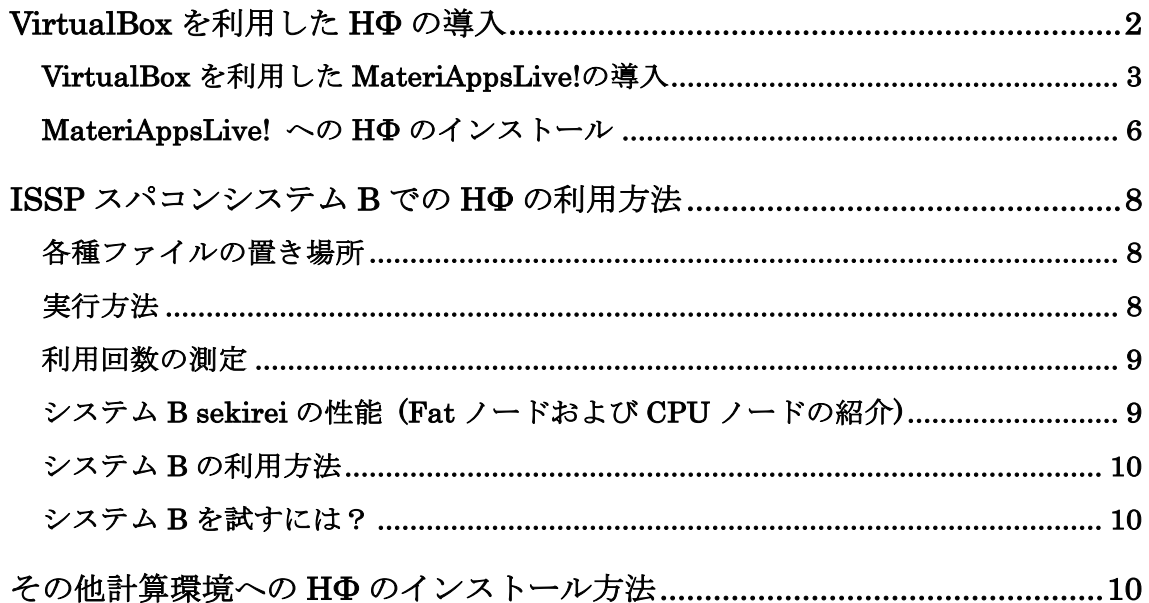

### 概要

HΦ のコンパイル・ 使用には次のものが必要です。

- **■** C コンパイラ(インテル、富士通、GNU など)
- LAPACK ライブラリ(インテルMKL, 富士通, ATLAS など)
- MPI ライブラリ(MPI 並列を行わない場合は必要ありません)

本マニュアルでは、上記要件が満たされた環境でのHΦのインストール・利用 方法を中心に説明します。具体的には、

- 1. MateriAppsLive!を利用したインストール・利用方法 自分のPCにMateriAppsLive!をインストールし、HΦを利用します。計算環 境がMateriAppsLive!内で整備されているため、自分のPCで簡単に試す場合 におすすめです。
- 2. ISSPスパコンを活用した利用方法 物性研スパコンでは既にHΦがインストールされています。潤沢なメモリ・ CPUが利用可能なため、ある程度大きな系での計算や高㏿に計算を進めたい 場合におすすめです。
- 3. その他の計算環境でのインストール・利用方法 VirtualBoxインストール後の1.と、ほぼ同様の手順でHΦのインストールが 出来ます。

について説明します。

## VirtualBox を利用した HΦの導入

H Φ をお気軽に試す場合には 、計算環境一式が整備されている MateriAppsLive!1を利用したインストールがおすすめです。以下、順に MateriAppsLive!の導入、HΦのインストールについて説明します。

## VirtualBox を利用した MateriAppsLive!の導入

- 1. VirtualBox のインストール https://www.virtualbox.org/wiki/Downloads から最新の「VirtualBox」を ダウンロード・インストールしてください。
- 2. MateriAppsLive!のインストール https://sourceforge.net/projects/materiappslive/files/Release-1.10/ から最新版の MateriAppsLive! (\*\*\*ova 形式のファイル)をインストールし てください。
- 3. VirtualBox へのインストール
- ① ダウンロードした ova イメージをダブルクリックしてください。
- ② 「インポート」を選択すると、インポートが開始されます。

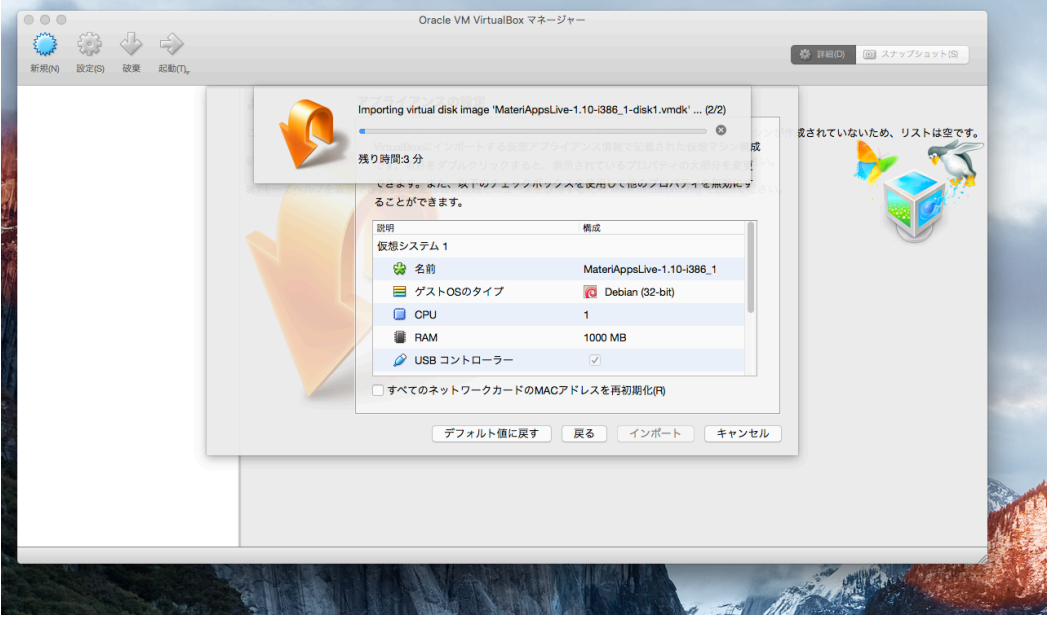

 <sup>1</sup> http://cmsi.github.io/MateriAppsLive/

- 4. VirtualBox 共有フォルダの設定
- ① インポート終了後、 Oracle VM VirtualBox マネージャーで MateriAppsLive を選択し、「設定」を選択します。
- ② 「共有フォルダー」タブを開き、右側の「+」(新規共有フォルダーを追加 します)をクリックします。
- ③ 「フォルダーのパス」の右側の「v」をクリックし、「その他」を選択。共 有したいフォルダを選択します。
- ④ 「自動マウント」をチェックし、「OK」を選択します。
- ⑤ 仮想マシンを起動すると、③で選択したフォルダが、/mnt/sf\_... の下に見 えます。
- 5. 起動確認
- ① MateriAppsLive-1.10-i386\_1 をダブルクリックしてください。

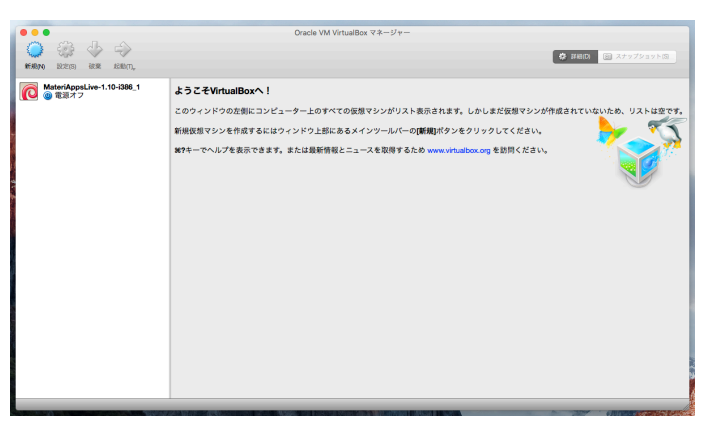

② MateriAppsLive-1.10-i386\_1 をダブルクリックしてください。しばらくす ると下記の画面が表示されます。

login: user、Password: live

としてログインしてください。

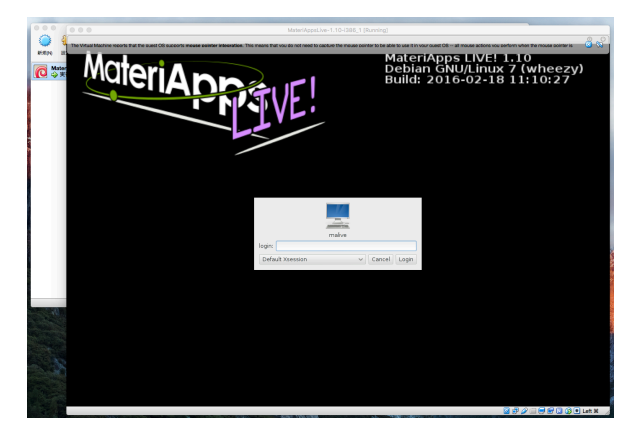

③ 「Accessories」-「LXTerminal」を選択してください。

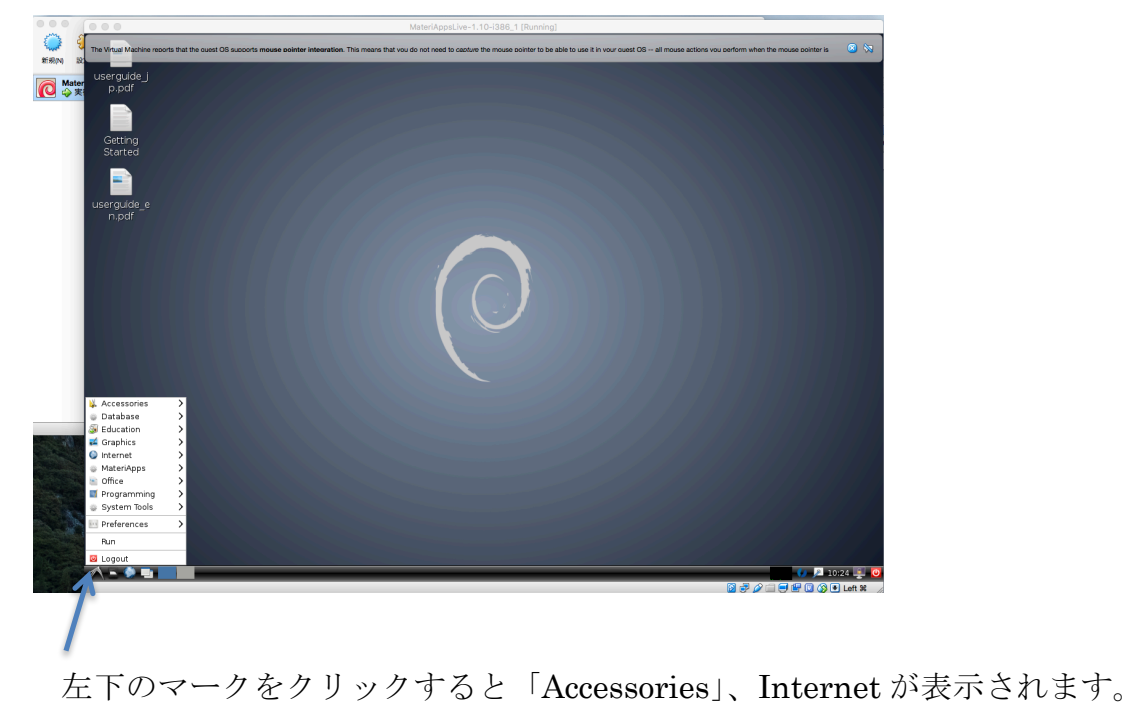

④ 日本語のキーボードの使用 setxkbmap –layout jp とタイプし「enter」キーを押してください。

#### MateriAppsLive! への HΦのインストール

- ① 「Internet」-「Iceweasel」を選択しブラウザを開いてください。
- ② 「MateriApps HPhi」と検索してください。
- ③ ダウンロードの「ソフトウェア・ソースコード」をクリックしてください。
- ④ 「HPhi-release-1.1.1.tar.gz」をクリックしてダウンロードしてください。 「~/Downloads」フォルダに

HPhi-release-1.1.1.tar.gz がダウンロードされます。

⑤ LXTerminal で

cd ~/Downloads

mkdir ~/program

mv ./HPhi\* ~/program

cd ~/program

tar xvzf ./HPhi-release-1.1.1.tar.gz

ln –s ./ HPhi-release-1.1.1 HPhi

とタイプしてください。HPhi 用のディレクトリが作成されます。

なお、マニュアルは doc フォルダの下にあります。

pcmanfm ./HPhi/doc

とタイプするとマニュアルのあるフォルダが開きます。

⑥ 実行ファイルの作成

cd ./HPhi

mkdir ./build

cd ./build

cmake –DCONFIG=gcc ../

make

とタイプしてください。ビルドが開始され、src フォルダの下に「HPhi」 が作成されます。

⑦ 動作確認

HPhi-release-1.1.1 フォルダの下にある samples フォルダにある

「Standard」-「Spin」-「HeisenbergChain」へ移動します。

ln –s ~/program/HPhi/build/src/HPhi ./

で HPhi の実行ファイルのシンボリックリンクを作成し、

./HPhi –s ./StdFace.def

とタイプし「enter」キーを押してください。計算が開始されれば成功です。

## ISSP スパコンシステム B での HΦの利用方法

ISSP スパコンには HΦがプリインストールされています。

http://www.issp.u-tokyo.ac.jp/supercom/visitor/x92nxz/hphi

に使用方法が記載されています。以下、上記 URL より抜粋した内容を記載しま す。

## 各種ファイルの置き場所

HPhiのインストール場所

/home/issp/materiapps/HPhi/

実行ファイルのインストール場所2

/home/issp/materiapps/HPhi/HPhi-1.1.1-0/bin/

サンプルスクリプトと入力ファイルの場所

/home/issp/materiapps/HPhi/HPhi-1.1.1-0/samples/

## 実行方法

1

ここでは、Lanczos 法でハイゼンベルグ鎖の基底エネルギーを例として計算し ます。

1 計算環境の準備

#### \$ source /home/issp/materiapps/HPhi/HPhivars.sh

これにより、HPhi のバイナリファイルへのPATHが通ります。また、環境変 数 HPHI ROOT にHPhi のインストールディレクトリのパスが保存されます。

2 入力ファイルの準備

\$ cp -rf \$HPHI\_ROOT/samples/Standard/Spin/HeisenbergChain .

\$ less /home/issp/materiapps/HPhi/HPhi-1.1.1-0.log . で確認できます。

<sup>2</sup> このバイナリはMPTを用いてビルドされています。デフォルト(MPT)設定ではなく intelMPIを使っている方はmoduleコマンドでMPTに切り替える必要があります。なお、ビ ルド時のオプション等は

#### 3 ジョブのサブミット

/home/issp/materiapps/HPhi/sample\_jobscript/

にスクリプトのサンプルが用意されているので、カレントフォルダにコピーし た上でジョブを投入します。スクリプトのサンプルはexpertモード用に

HPhi\_expert.sh、standardモード用にHPhi\_standard.shが用意されています。

- \$ cp /home/issp/materiapps/HPhi/sample\_jobscript/HPhi\_standard.sh .
- \$ qsub HPhi\_standard.sh

4 結果の確認

#### output Lanczos/zvo energy.dat

とエネルギーの値を比較し、一致しているか確認します。

#### 利用回数の測定

ソフトウェア高度化・開発プロジェクトに採択されたソフトウェアでは、物 性研スパコン システムB上での利用数を測定しています。なお、オリジナルコ ードを改㐀した場合には、ジョブ投入スクリプト内で

/home/issp/materiapps/tool/bin/issp-ucount HPhi

を実行命令の直前に入れることで利用率の測定が可能となります。測定にあた っては、ユーザーが特定されないように暗号化した状態でのデータ収集を行っ ています。プロジェクトの意義を評価するための重要な指標となりますので、 ご協力のほどよろしくお願いいたします。<sup>3</sup>

#### システム B sekirei の性能 (Fat ノードおよび CPU ノードの紹介)

Fat ノード (2 ノードまで使用可能)

CPU: Intel Xeon 2.6 GHz (10 cores) ×4

主記憶: DDR4-2133 1 TB

CPU ノード(144 ノードまで使用可能)

CPU: Intel Xeon 2.5 GHz (12 cores) ×2 主記憶: DDR4-2133 128 GB

<sup>3</sup> 利用率の測定を希望されない場合には、HPhi\_nocount を実行ファイルとして選択して ください。なお、利用率の測定に関しては、

http://www.issp.u-tokyo.ac.jp/supercom/visitor/x92nxz/7gyygj に詳細に関する記載があります。

システムBで計算可能なサイズの目安

Spin  $1/2$  39サイト(Sz=0)、Hubbard  $20 \nleftrightarrow \nmid$  half-filling)

システム B の利用方法

システム B は

- 1. 研究代表者の登録
- 2. 研究課題を申請
- 3. 利用審査
- 4. 報告書の提出

の手順で利用することが可能です。利用の流れの詳細は下記 URL に記載してあ りますので、ご参照ください。

http://www.issp.u-tokyo.ac.jp/supercom/visitor/overview

## システム **B** を試すには?

A クラスの利用がお勧めです。A クラスの概要は以下の通りです。

- 申請ポイント…100 ポイント以下4
- 半期ごとに1回申請が可能。ただし、A 以外のクラスですでに利用している 研究代表者 (グループ) の申請は不可。
- 報告書は必要なし。

その他申請クラスの詳細については

http://www.issp.u-tokyo.ac.jp/supercom/visitor/about-class

をご参照ください。

申請にあたり不明な点がありましたら、お気軽にご相談ください。

(center@issp.u-tokyo.ac.jp もしくは software-dev@issp.u-tokyo.ac.jp )

## その他計算環境への HΦのインストール方法

HΦマニュアルの 2.2 「インストール方法」に詳細が記載されていますので、 そちらをご覧ください。基本的には、MateriAppsLive!での HΦのインストール と同じ手順で行うことが可能です。

 <sup>4</sup> Fat ノードを <sup>1</sup> ノード <sup>1</sup> 日使用した計算が <sup>25</sup> 回可能です。ポイントの詳細は ISSP スパコンのマニュアルに記載がありますので、そちらをご覧ください。 ref.) Fat ノード 1 ノードを使用した場合、N=30, Sz=0 のカゴメ格子の Lanczos 法での計算は 100 分程度で計算が完了します(消費ポイント= 0.33 ポイント~ 4 ポイント/日×2/24 日)。